# **บทที่ 11 การประกาศกะแบบเวลาทํางานกึ่งคงที่**

### **วัตถุประสงค์**

ี่ เพื่อให้ผู้ใช้งานสามารถประกาศกะการทำงานให้กับพนักงานที่มีการหมุนเวียนกะการทำงานโดยกำหนดเป็นช่วงเวลาที่ แน่นอนได้ เช่น 15 วันแรกของเดือน พนักงานทำงานกะเช้า และ 15 วันหลังของเดือน พนักงานทำงานกะบ่าย โดยจะเป็นลักษณะ แบบนี้ทุกเดือน

# **ขั้นตอนการทํางาน**

 $\blacktriangleright$  กำหนดข้อตกลงเวลาทำงาน(กะ) ในบทที่ 4 ให้เรียบร้อยก่อน

 $\blacktriangleright$  ประกาศกะแบบเวลาทำงานกึ่งคงที่ ตามรายละเอียดด้านล่าง

**ตัวอย่าง :** ข้อมูลการประกาศกะวันที่ 01/07/25xx –31/07/25xx พนักงานฝ่ ายโรงงานทํางานวันจันทร์ – เสาร์ หยุดวันอาทิตย์

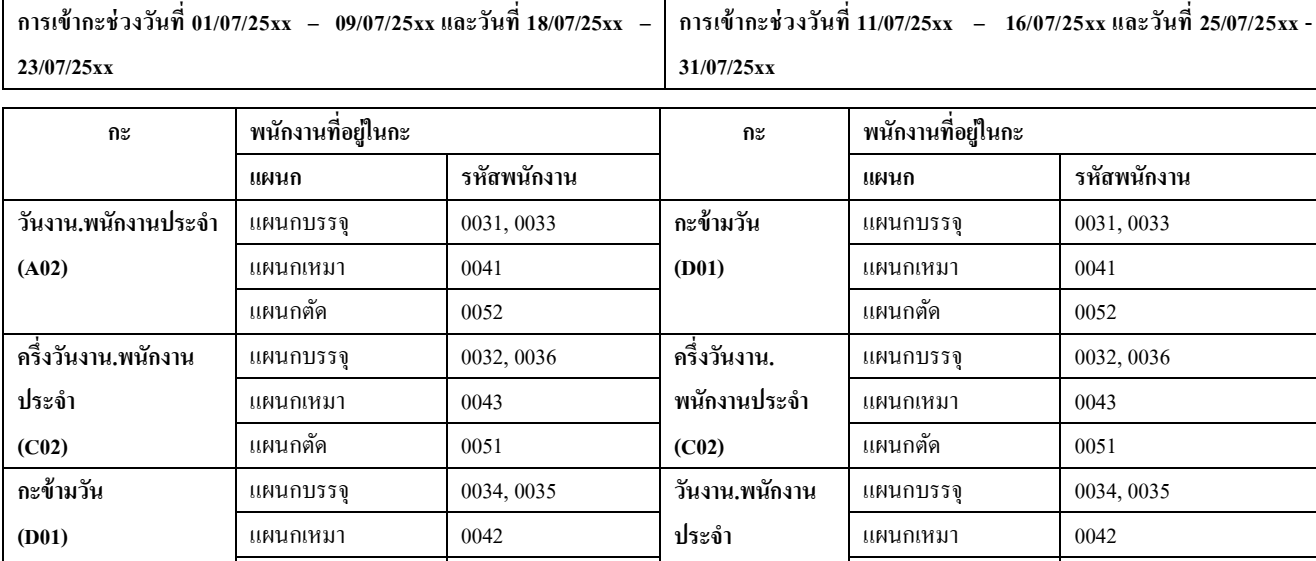

**(A02)**

แผนกตัด 0053 แผนกตัด 0053

# **การประกาศกะแบบเวลาทํางานกึ่งคงที่**

**ขั้นตอนการประกาศกะแบบเวลาทํางานกึ่งคงที่**

# **วิธีการบันทึกข้อมู ล**

 หน้าจอ**งานบันทึกเวลา** เลือกเมนูยอย่ **กะทํางานพนักงาน** คลิก **ป่ มุ เพิ่มเติม** เลือก **ประกาศกะแบบ เวลาทํางานกึ่งคงที่**

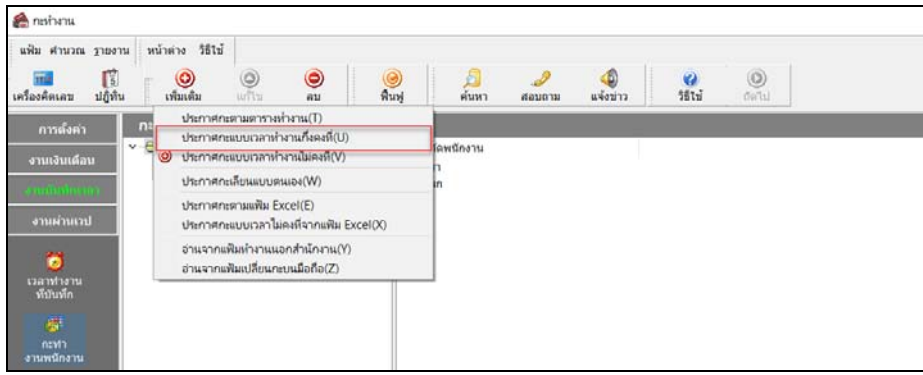

 $\triangleright$  เลือกแผนก ที่ต้องการประกาศกะ และคลิกป่ม <mark>ภานข์ภพนักงาน</mark>

| ประกาศกะแบบกลาทำงานก็เคงที่                                                                                                    |                                                                                                    |                   | $\Box$         | $\times$ |
|----------------------------------------------------------------------------------------------------|----------------------------------------------------------------------------------------------------|-------------------|----------------|----------|
| wings Hitl<br>ufilsi<br>R<br>$\circledcirc$<br>۳<br>$\circledcirc$<br>เครื่องคือเลข<br>ปฏิทัน<br>เพิ่มเป็น<br>sid to<br><b>FILE</b> | $\odot$<br><b>Ka</b><br>561 <sub>2</sub><br><b>Aust</b><br>ดันทา<br>aaun'm                                                                                                    |                   |                |          |
| แผนกที่ต้องการประกาศกะ<br><b>MOILINGIA</b>                                                                                          | ล่านชื่อพนิกงาน<br>$\sim$                                                                                                    |                   |                |          |
| หนักงานที่ยังไม่ประกาศกะ                                                                                                    | หนักงานที่ประกาศภะแล้ว                                                                                                    |                   |                |          |
| $\sim$ $ -$ 00 Tairf mean<br>- 001 - สำนักงานไหญ<br>- C HRM - Support HRM<br>- Ca MK2 - shumanian 2                                 | GrFstenmet SO<br><b>Dreamentown CO</b><br>aralitetsteuwen 20 C<br>2 05 ขอเขตวินหยุดประจำสัปดาห์<br>A01 วินงาน,พนิกงานรายวัน<br>A02 วินงาน.พนิกงานประจำ<br>B01 วินพยด.พนักงานรายวิน<br>B02 วันพยุต.พนักงานประจำ<br>□ 803 วินพยด, คำส่วงเวลาเพลา<br>Ca CO2 ครึ่งวันงาน หนักงานประจา<br>Ca DO1 next with<br>C1 DAY01 วินงาน 08.00 - 17.00 พนิกงานประจำ<br>Ca E01 วันงานรถ4ลรั้ง<br>G F01 เวลางานใช่แน่นอน<br>C) OUT01 ทำงานนอกสถานที่ 08.00 - 17.00 พนิกงานประจำ |                   |                |          |
| ลากโระกาศกะเด็นออกก่อน<br>о                                                                                                    | Feather's                                                                                                    | $\checkmark$ then | $\times$ unuan |          |

**หมายเหตุ**

- ด้านซ้ายมือ จะแสดงรายชื่อพนักงานทั้งหมด โดยโปรแกรมจะไม่สนใจวา่ พนักงานคนใดเคยประกาศกะแล้วหรือไม่
- ด้านขวามือ จะแสดงชื่อกะทั้งหมดที่มีการกำหนดขึ้นในโปรแกรม

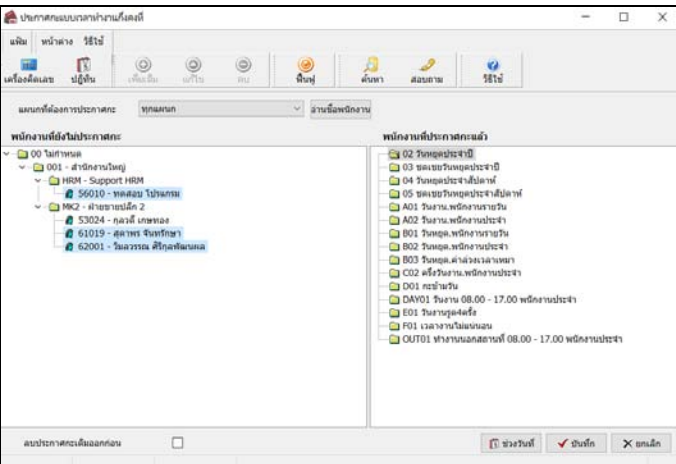

 คลิก **เลือกสาขา , แผนก หรือพนักงาน** กรณีที่พนักงานอยู่คนละแผนกกัน ให้กดปุ่ ม **Ctrl** ค้างไว้ แล้วคลิกเลือก พนักงานที่ต้องการประกาศกะ

เมื่อเลือกพนักงานเรียบร้อยแล้วให้ทําการ**ลากชื่อพนักงาน** มาไว้ที่**กะที่ต้องการ**(ด้านขวามือ)

เมื่อลากชื่อพนักงานมาไว้ในกะที่ต้องการเรียบร้อยแล้วให้ทําการระบุ**วันที่ที่พนักงานจะทํางานในกะนั้น** 

โดยคลิกปุ่ม <mark>ม</mark>าช่วงวันที

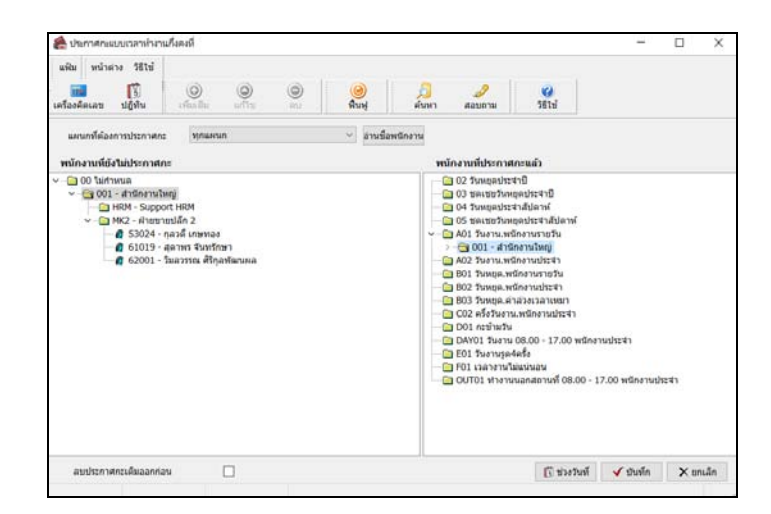

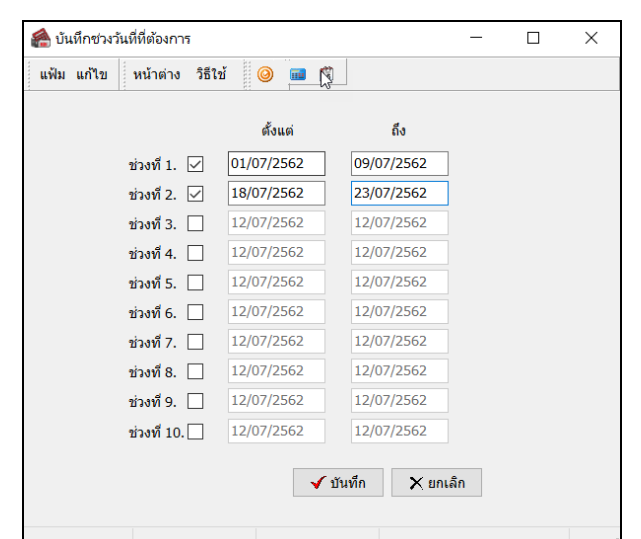

 $\blacktriangleright$  ระบุ ช่วงวันที่ที่พนักงานจะทำงานในกะนี้ (สามารถกำหนดช่วงวันที่ได้ 10 ช่วง) และคลิก ปุ่มบันทึก

 $\blacktriangleright$  เมื่อทำตามขั้นตอนข้างต้นเรียบร้อยแล้ว คลิก **ปุ่มบันทึก** 

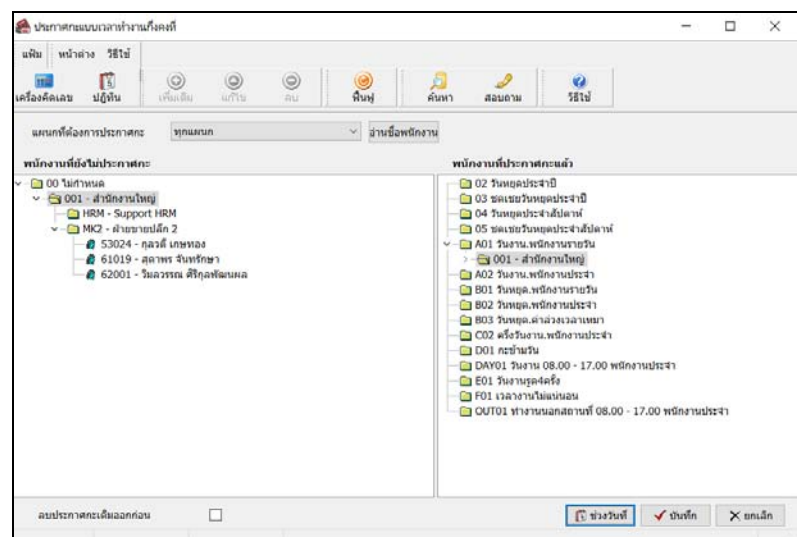

#### **หมายเหตุ**

ถ้าเคยมีการประกาศกะในช่วงวันที่นั้นๆ มาก่อน และต้องการประกาศกะในช่วงวันที่นั้นใหม่ ให้ติ๊กเครื่องหมาย ✔ ที่ลบ ประกาศกะเดิมออกก่อน เพื่อให้โปรแกรมลบกะเดิมที่เคยประกาศกะออกก่อนได้

เมื่อโปรแกรมประกาศกะเรียบร้อยแล้ว ให้คลิก **ป่ ม ุ OK**

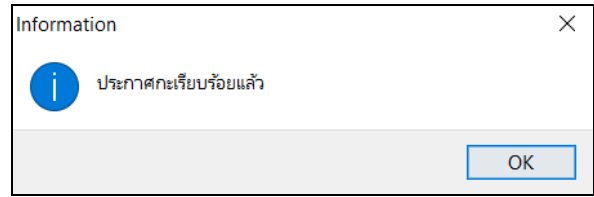

### $\clubsuit$  การตรวจสอบข้อมูลประกาศกะ

หลังจากทำการประกาศกะแบบเวลาทำงานกึ่งคงที่ให้กับพนักงานเรียบร้อยแล้ว นอกจากจะตรวจสอบกะทำงานที่ประกาศ ให้กับพนักงานทางจอภาพแล้ว ท่านสามารถตรวจสอบกะทำงานที่ประกาศให้พนักงานทางรายงานได้อีกทางหนึ่งด้วย

#### **รายงานตรวจสอบการประกาศกะ**

### **วิธีการบันทึกข้อมู ล**

 $\triangleright$  หน้าจอ งานบันทึกเวลา → เลือกเมนูย่อย กะทำงานพนักงาน → เลือก เมนูรายงาน → เลือก รายงาน **ประกาศกะ** เลือก**รายงานประกาศกะ**

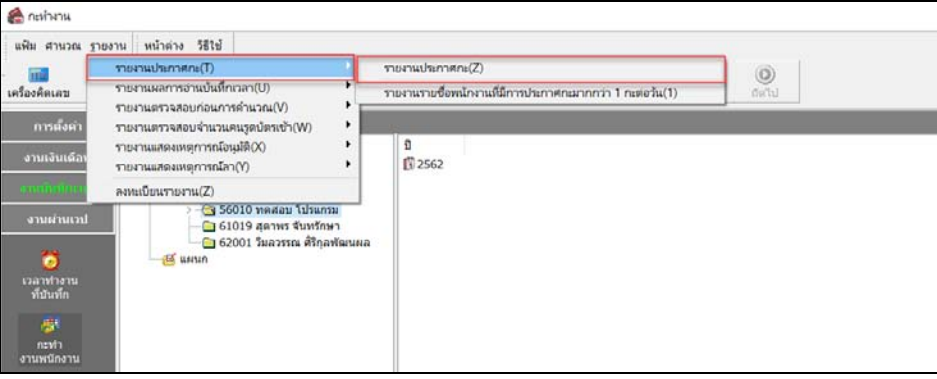

ระบุ**ช่วงวันที่ที่ต้องการตรวจสอบการประกาศกะ** และคลิก **ป่ มุ บันทึก**

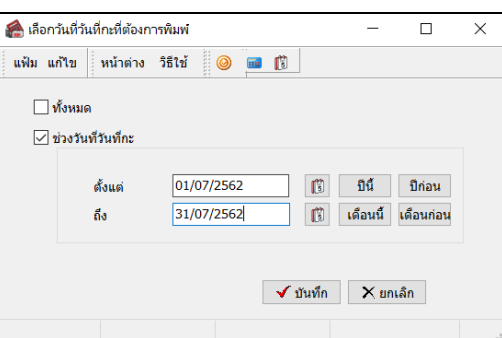

เมื่อปรากฏหน้าจอสังพิมพ์รายงาน ่ คลิก **ป่ มุ เริ่มพิมพ์**

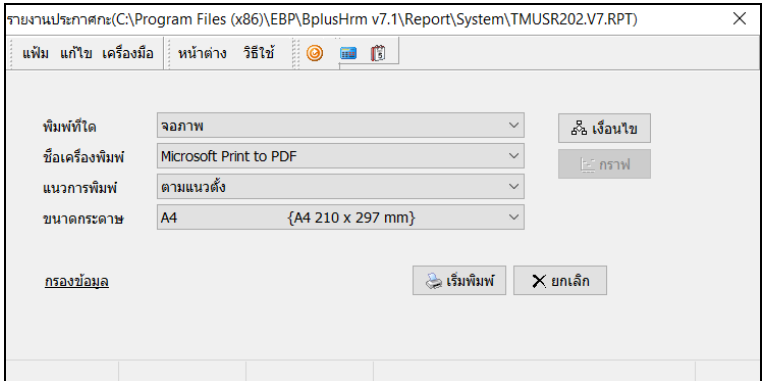

### จากนั้นโปรแกรมจะแสดงจอภาพ **รายงานประกาศกะ** ดังรูป

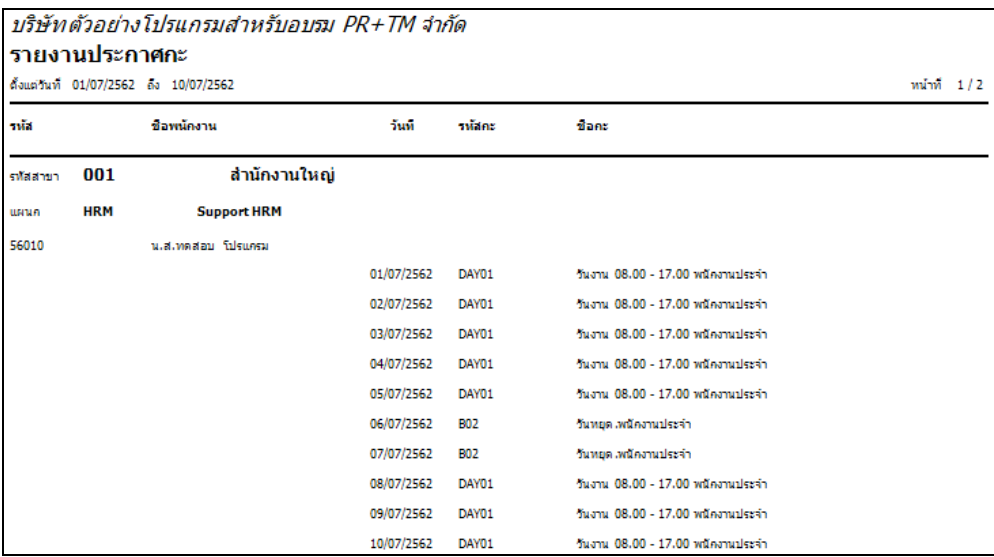

## **ขั้นตอนต่อไป :**

- $\blacktriangleright$   $\,$  กรณีกิจการของท่านมีลักษณะการทำงานแบบเวลาทำงานกึ่งคงที่เพียงแบบเดียว ขั้นตอนต่อไป คือ
	- 1.อ่านแฟ้มบันทึกเวลาจากเครื่องรูดบัตร โดยสามารถดูรายละเอียดได้ใน บทที่ 22
	- 2.การโอนเวลาที่บันทึกเข้ากะ โดยสามารถดูรายละเอียดได้ใน บทที่ 24
- $\blacktriangleright$  กรณีกิจการของท่านมีลักษณะการทำงานแบบสำนักงาน โดยสามารถดูรายละเอียดได้ใน บทที่ 9
- $\blacktriangleright$  กรณีกิจการของท่านมีลักษณะการทำงานแบบเวลาทำงานไม่คงที่ โดยสามารถดูรายละเอียดได้ใน บทที่ 10